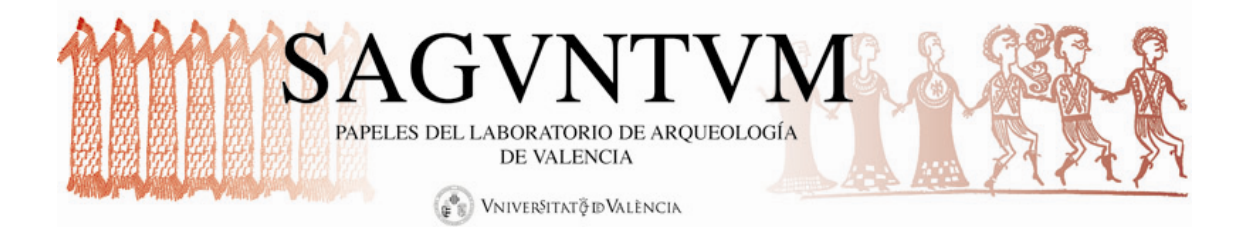

# TUTORIAL PARA REVISORES/AS

# REVISIÓN DE ARTÍCULOS ONLINE

<http://ojs.uv.es/index.php/saguntum>

ISSN: 2174-517X

## ACCESO

El primer paso es acceder a la página web de la revista a través de cualquier navegador de Internet (Mozilla, Explorer, Chrome, Safari…), indicando en la barra de navegación la siguiente dirección: <http://ojs.uv.es/index.php/saguntum>

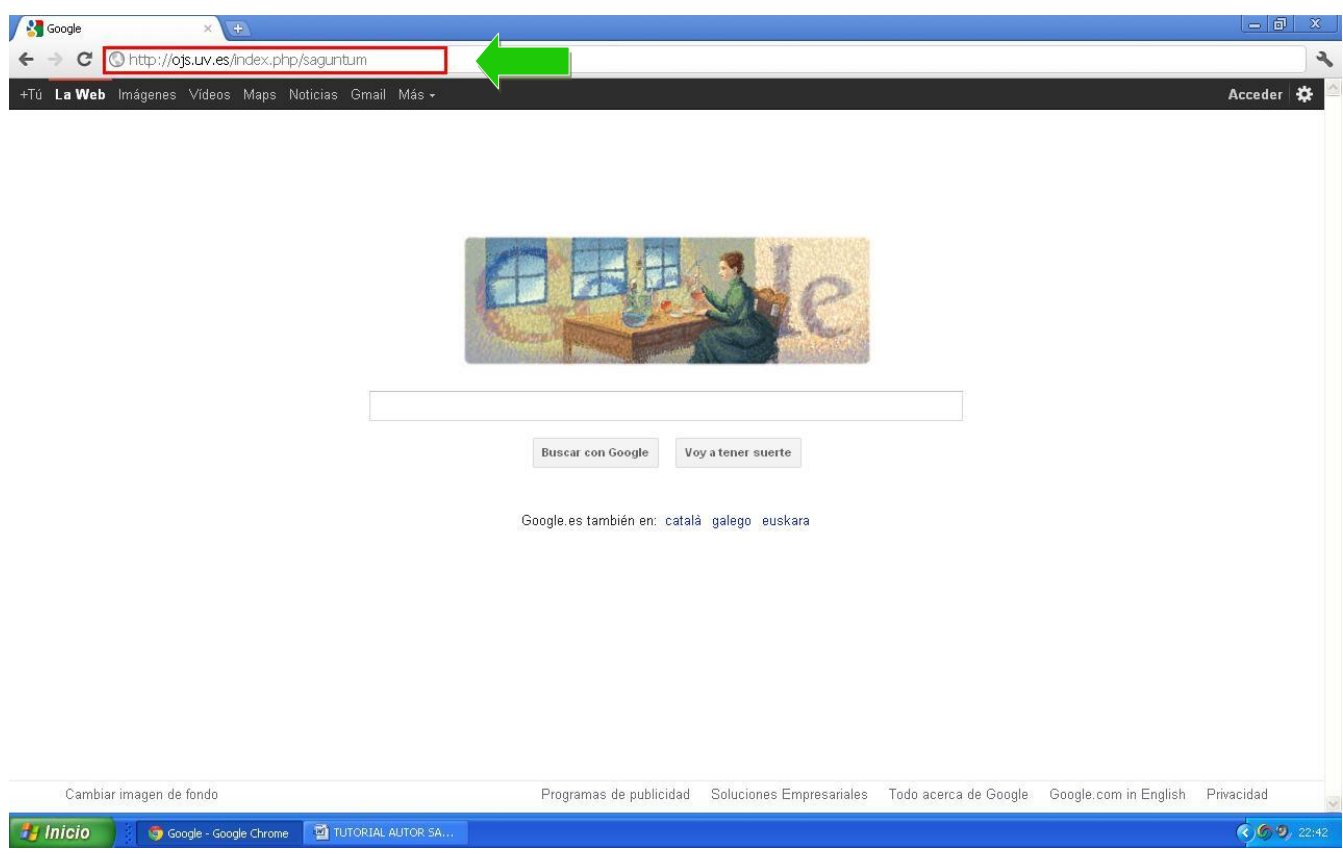

#### IDENTIFICACIÓN / REGISTRO

En el margen derecho, encontrará unas casillas en las que deberá introducir su nombre de usuario y su contraseña. Una vez las haya introducido, debe pinchar en «Login».

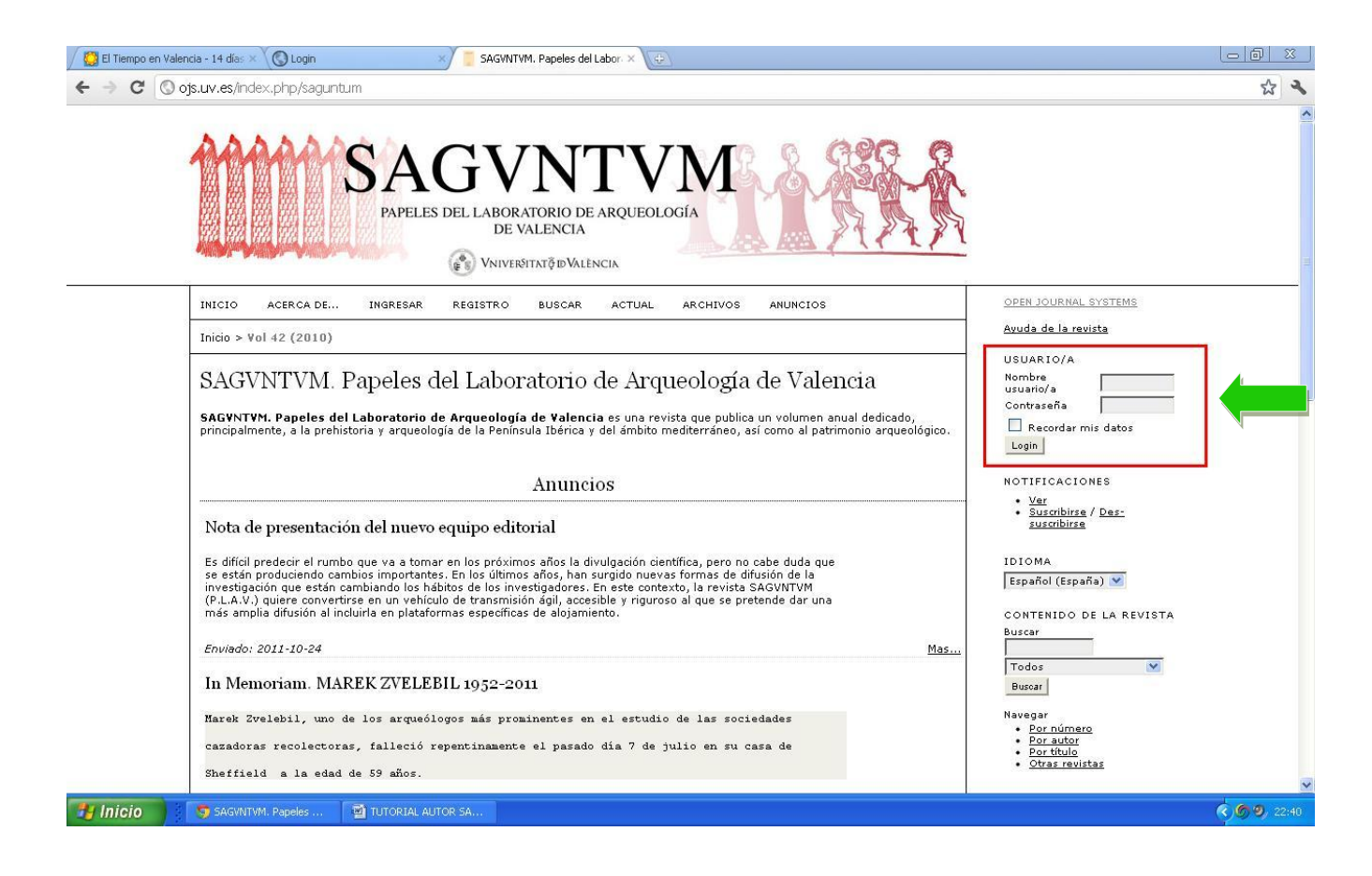

Si aún no se ha registrado, debe ir a la barra de navegación y pinchar en REGISTRO, o bien acudir a la siguiente dirección:

#### <http://ojs.uv.es/index.php/saguntum/user/register>

Si usted es miembro de la Universitat de València, debe indicar como nombre de usuario y contraseña los mismos que utiliza para su cuenta de correo UV. Si usted es externo, elija un nombre de usuario y una contraseña. Como nombre de usuario se recomienda utilizar la inicial del nombre seguida del primer apellido. Los campos que aparecen con un asterisco (\*) son obligatorios, es decir, si no los rellena la plataforma no le permitirá llevar a cabo el registro. Entre los campos no obligatorios, por favor, indique la filiación y el país.

Con el registro usted podrá darse de alta como Lector/a y como Autor/a. El rol de Revisor/a será asignado desde la dirección de la revista en los casos en los que sea oportuno.

#### INTERFAZ DE ROLES

Una vez se ha identificado, le aparece la interfaz donde se muestran sus distintos roles y el estado de sus tareas. Debe pinchar en su rol de Revisor/a.

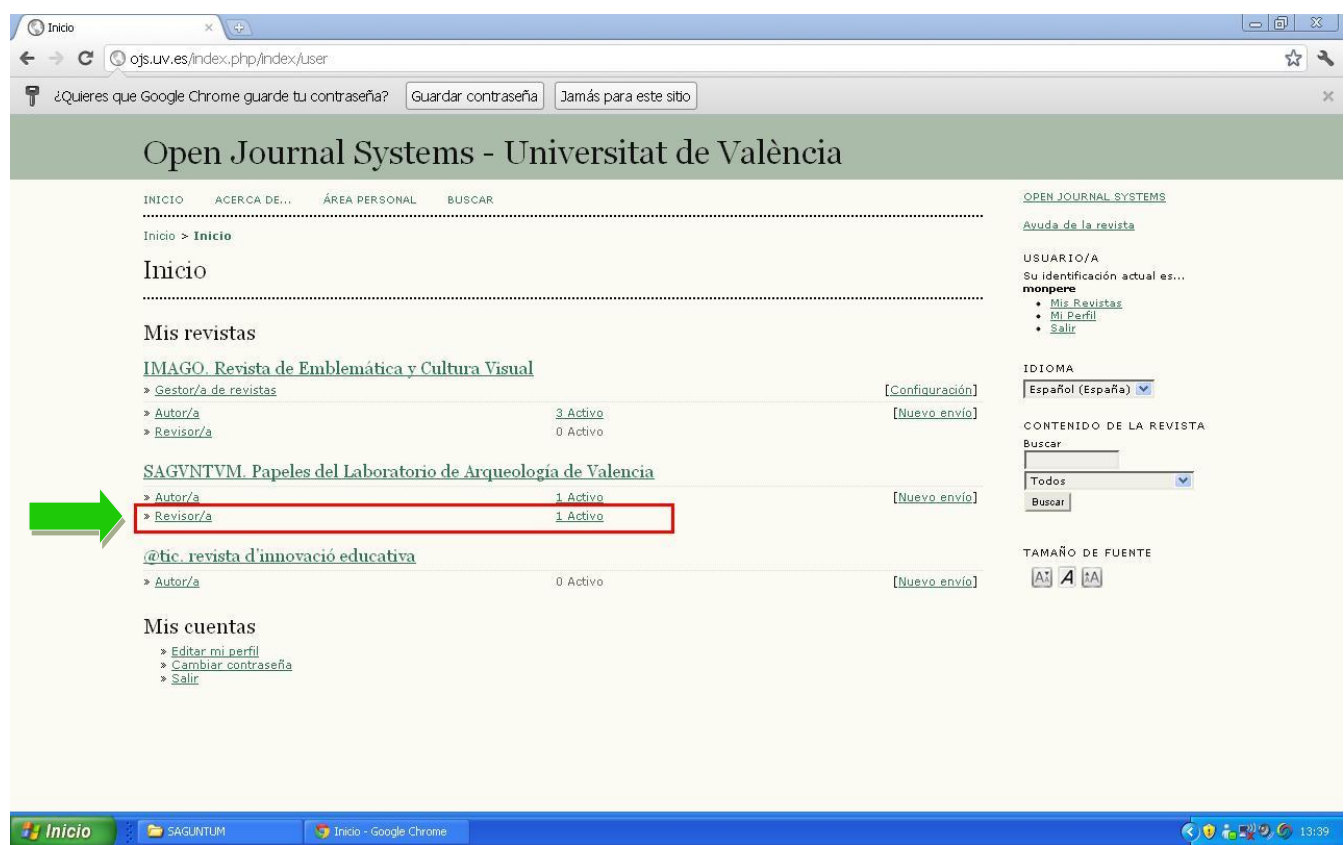

#### INTERFAZ DE REVISOR/A

En esta pantalla le aparecerán los distintos trabajos que tiene para revisar. Fíjese en que aparece el título del trabajo así como la fecha que se ha fijado por parte del Editor para que la revisión esté finalizada. Pinche sobre el título del trabajo para acceder al siguiente paso del proceso de revisión.

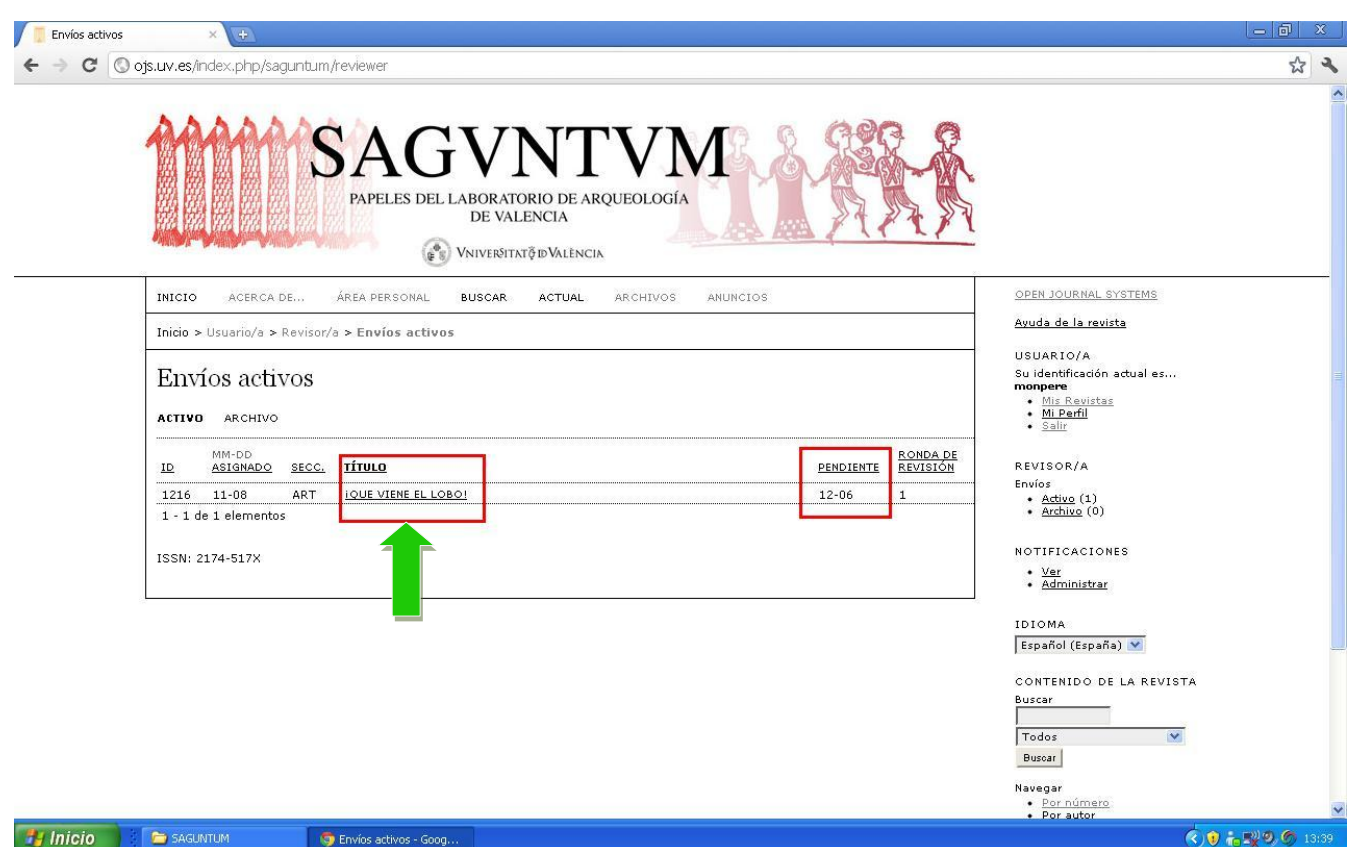

# PASO 1: PLANIFICACIÓN DE LA REVISIÓN

Ahora ya se encuentra en el primer paso del proceso de revisión. Fíjese en el apartado «Planificación de revisión», ya que ahí es donde se encuentran las fechas de entrega fijadas por el Editor de la revista. Si usted acepta la revisión de dicho trabajo debe notificarlo pinchando en «Hará la revisión», si en caso contrario no pudiera llevar a cabo la tarea, debe indicarlo pinchando en «No puede hacer la revisión». En todo caso, éste debe de ser el canal por medio del cual hacer constar su decisión.

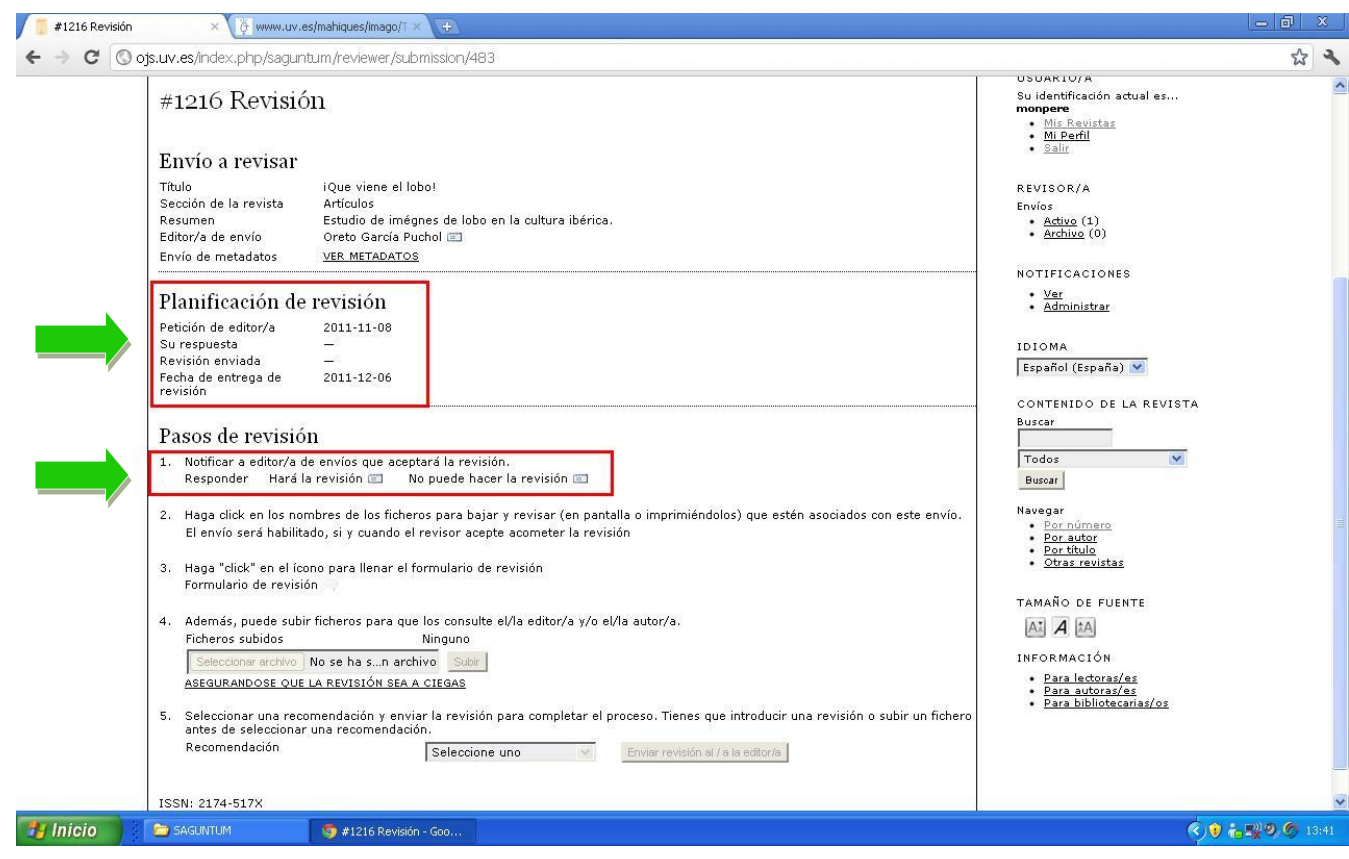

### PASO 2: ACEPTACIÓN DE LA REVISIÓN

Si usted ha aceptado la revisión, le aparecerá la siguiente información que será enviada al Editor de la revista. Debe pinchar en «Enviar» para que su decisión quede registrada.

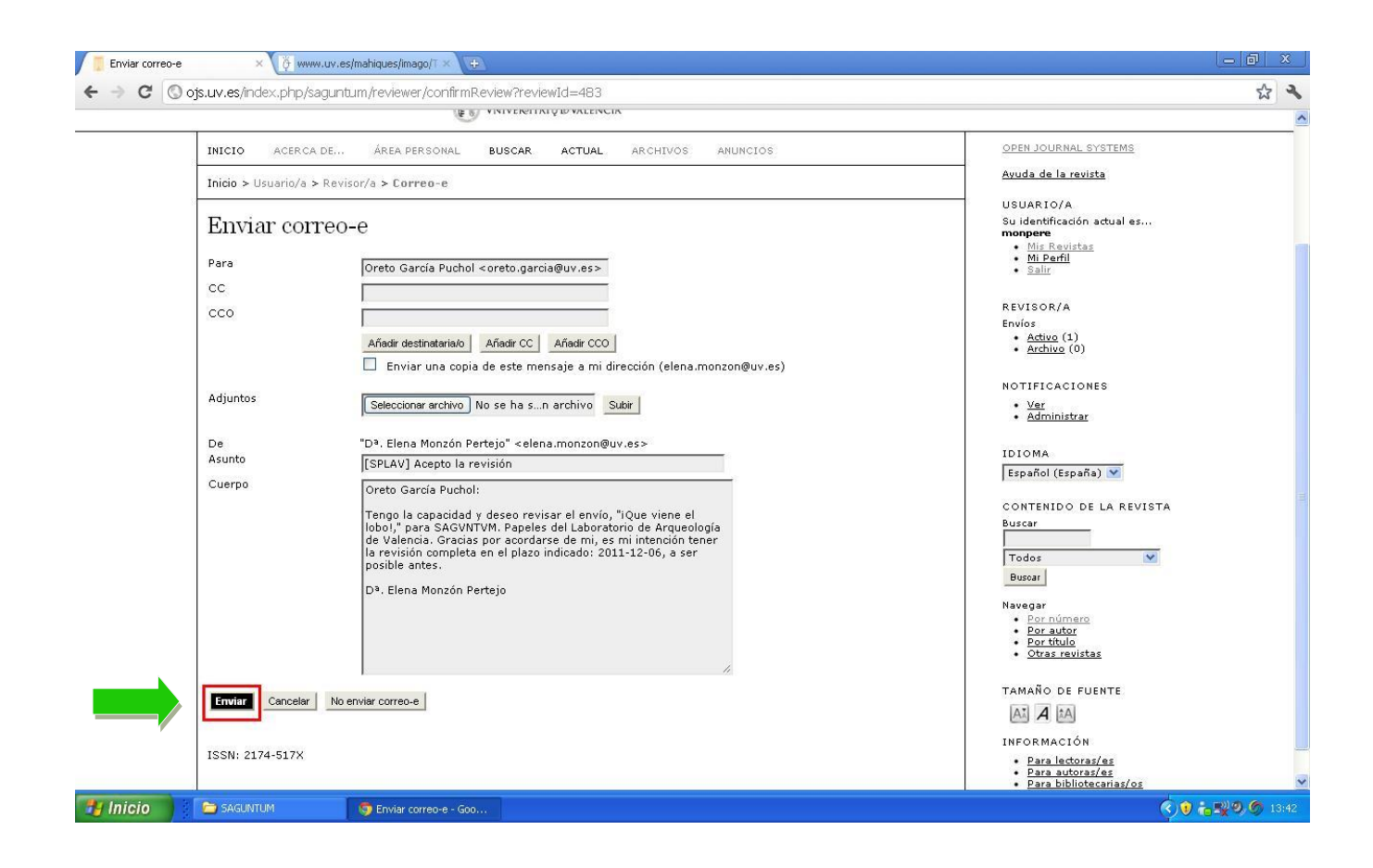

#### PASO 3: DESCARGA DE ARCHIVOS

Ahora es el momento de descargar los archivos a revisar, tanto el texto en sí como los ficheros adicionales (imágenes). Una vez los haya revisado, puede pasar a rellenar el formulario de evaluación tal y como se explica en el punto siguiente.

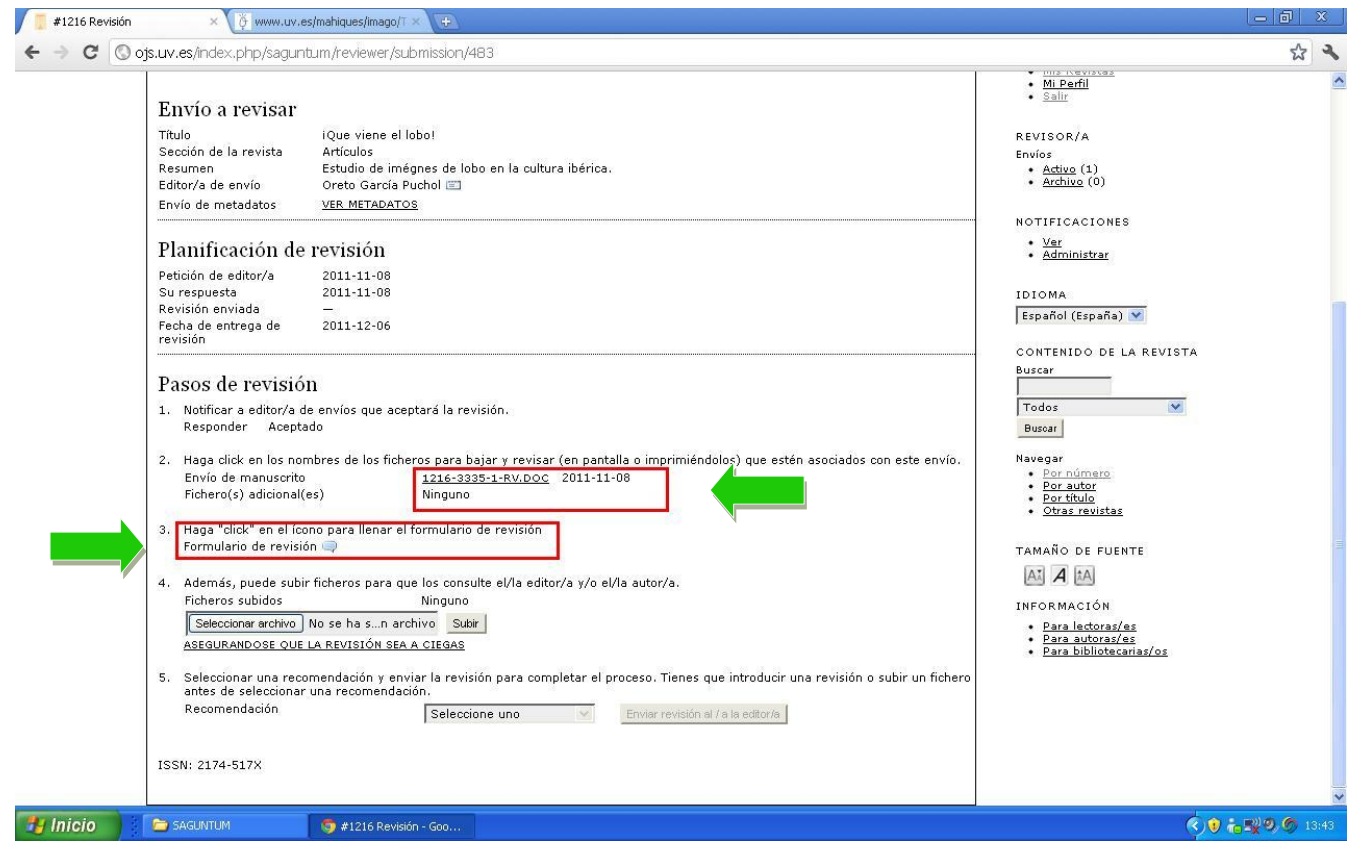

#### PASO 4: FORMULARIO DE EVALUACIÓN

El formulario de evaluación se compone de distintos apartados. En algunos de ellos tiene usted un recuadro en el que podrá teclear sus comentarios, mientras que en otros deberá seleccionar una de las casillas y en otros elegir una de las opciones del desplegable. Al final, encontrará un desplegable en el que debe indicar el resumen de su valoración. Cuando lo tenga todo completado, pinche en «Guardar».

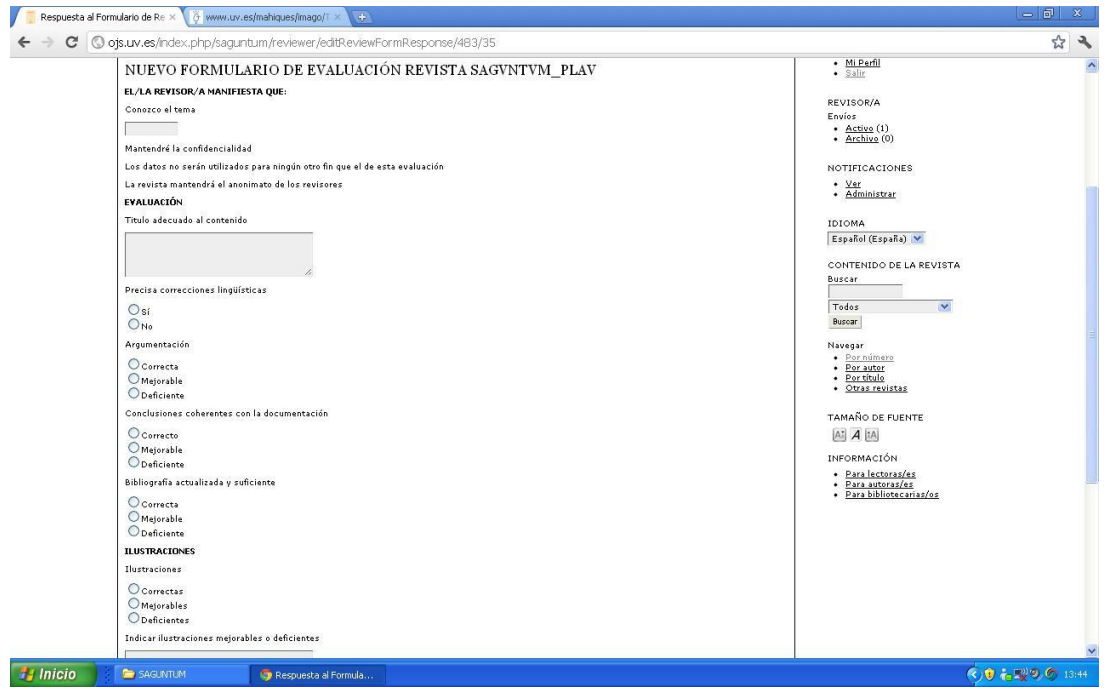

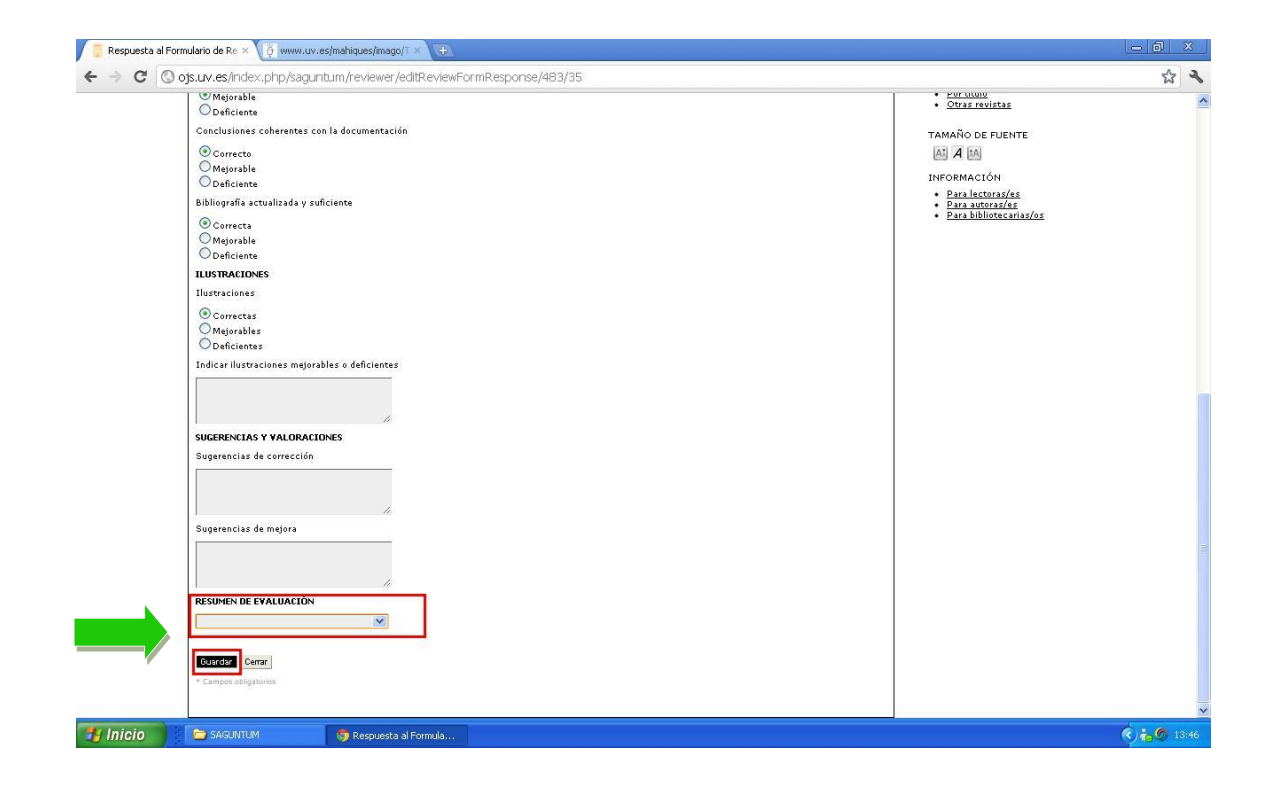

## PASO 5: COMENTARIOS ADICIONALES Y VALORACIÓN

Si necesitara enviar algún archivo adicional ya sea al Editor o al Autor/a, puede hacerlo pinchando en «Seleccionar un archivo» y una vez lo haya seleccionado pinchando en «Subir». A través del desplegable debe indicar su valoración respecto al trabajo revisado, pinchando por último en «Enviar revisión al editor».

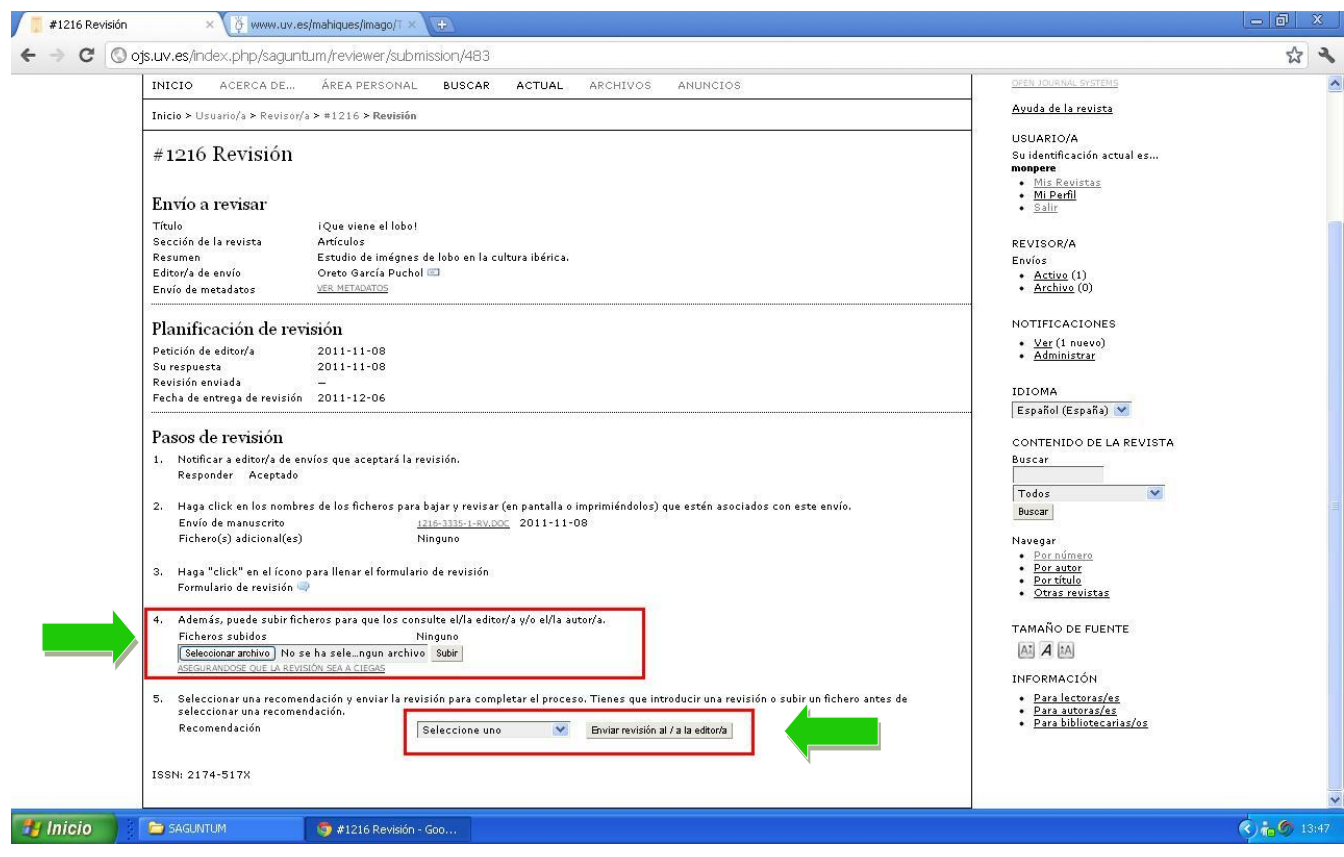

A continuación le aparecerá el mensaje que será enviado al Editor. Aceptando este envío usted habrá finalizado el proceso de revisión. Debe pinchar en la parte inferior en «Enviar».

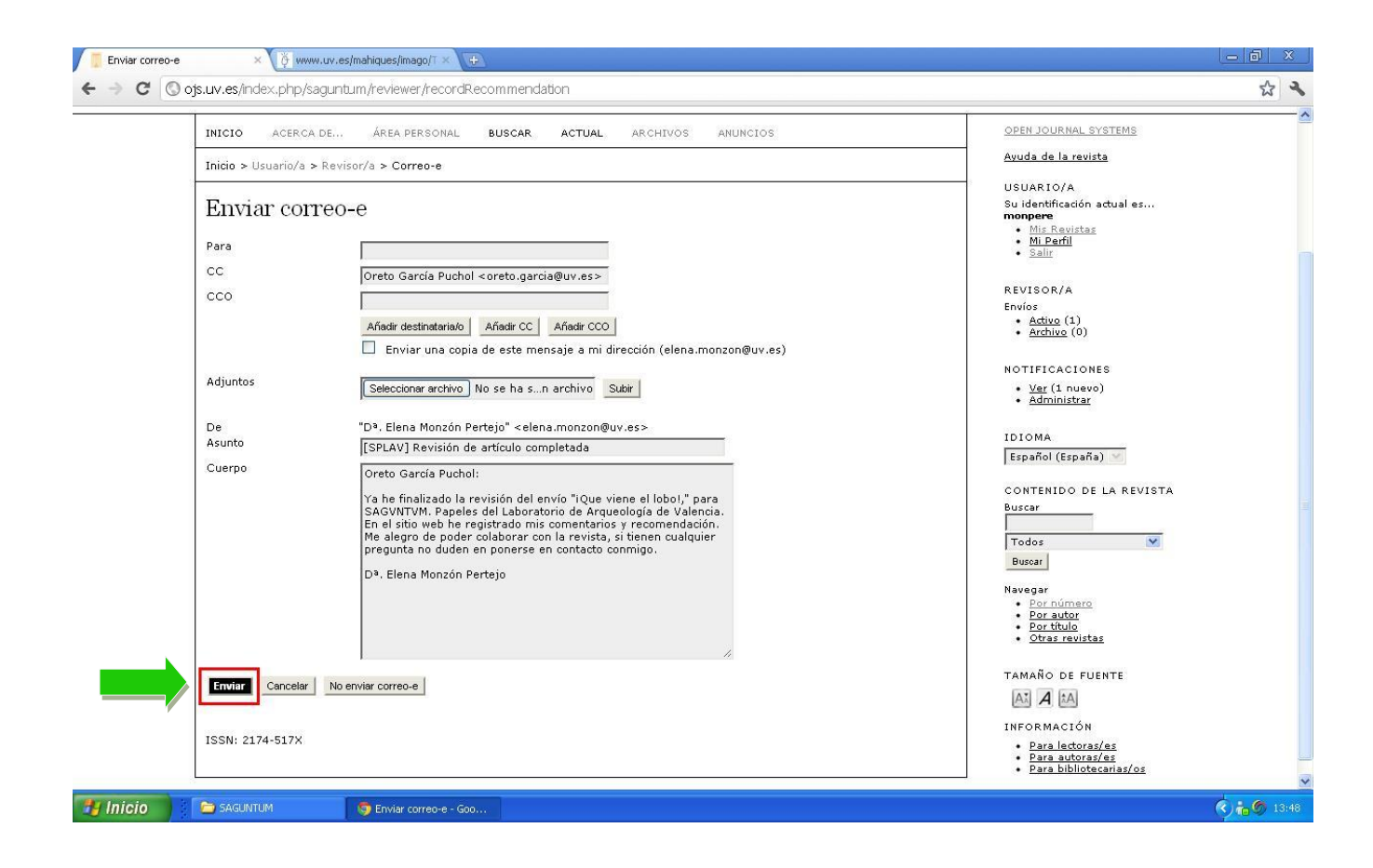